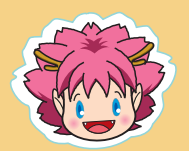

chiicaアプリインストール·会員登録方法

 $\overline{2}$ 

 $\mathbf{1}$ App storeまたはGooglePLAYで「chiica」を検索

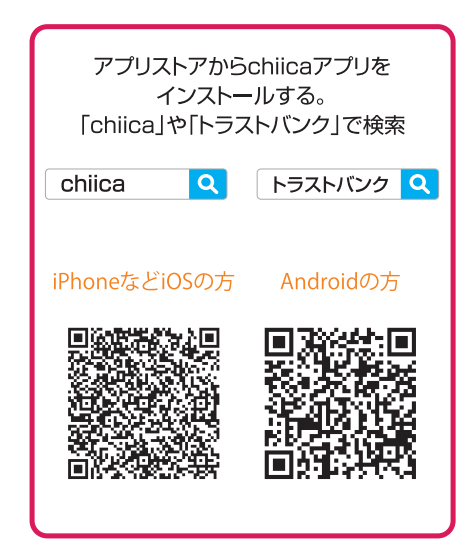

chiicaアプリを開いて 3 「はじめる」をタップ

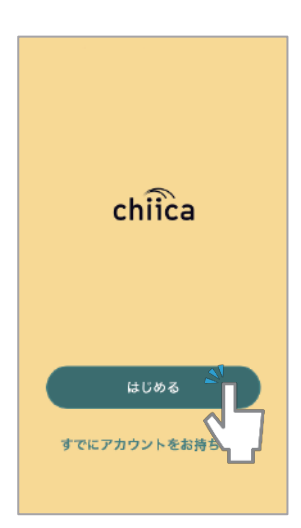

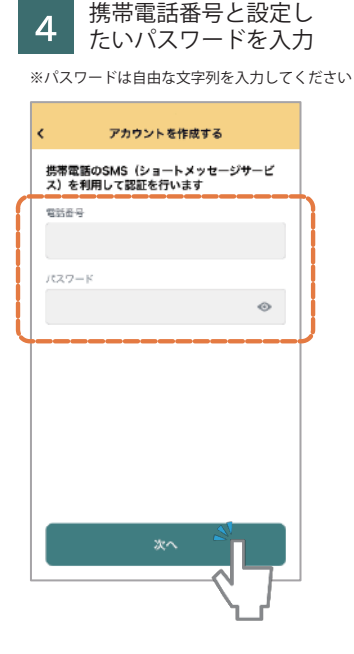

認証コード (4桁の数字) を入力

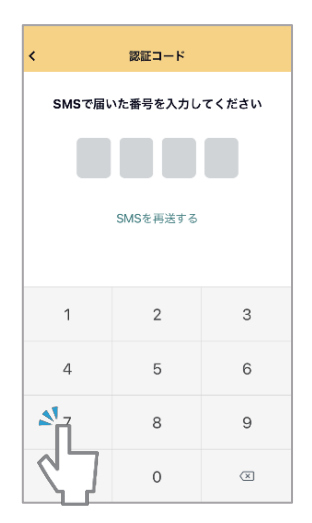

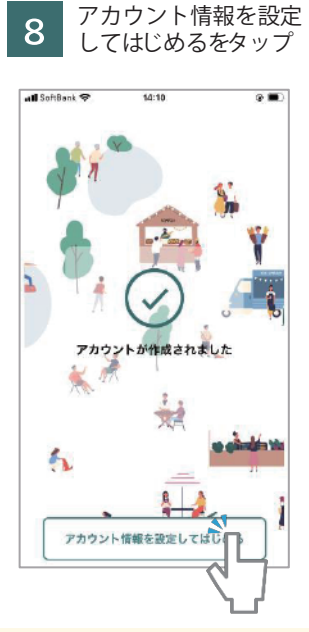

インストールまたは入手ボタンをタップ

※アプリのダウンロードにはパスワードが必要です Android→Google Play/iPhone→Apple ID

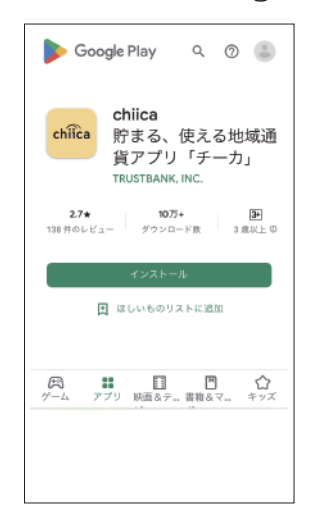

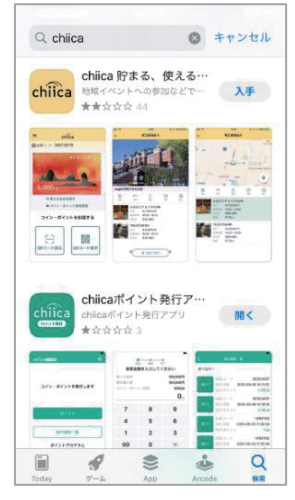

利用規約を確認して認 5 証ボタンをタップ

利用规约

|<br>|ユーザー利用環約||システム利用規約||| 地域・団体別|

chiicaアプリ等ユーザー利用規

「chiicaアプリ等ユーザー利用規約」 [以下「本規

「加」といいます。)は、株式会社トラストパンク(以下「当社」といいます。)は、株式会社トラストパンク(以下「当社」といいます。)が「chiica」(チーカ)という名称で提供する地域通貨の発行・管理・利用する

ためのシステム等をユーザー (第2条に定義する意味 を有します。)が利用するあたり、ユーザーの通守事

項並びに当社及びユーザーの権利義務関係を定めるも 

自治体·団体関係者の方へ

 $\epsilon$ 

約

chitca

利用規約

※利用規約を最後まで 確認いただかないとボ タンはタップできません

(緑のボタンになります)

タップ

all SoftBank

生年月日

<br>携帯番号

網羅鹿島

市区町村

**字町名+丁目** 

建纳名: 邮局番号

**郵便番号 6割** 

仲別

9 郵便番号等必要情報を 入力してはじめるを

アカウント情報の入力

○女 ○黒 ○その他

生年月日を追加

07032961645

半角・ハイフンなし

選択してください

はじめる

 $\overline{\mathbf{r}}$ 

住所検索

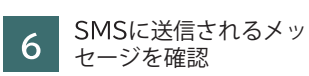

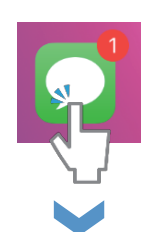

k  $\boldsymbol{\Omega}$ chiica地域通貨アプリの認証コー<br>ドは\_\_\_\_\_ です。 こちらが 認証コード

10 会員登録完了!

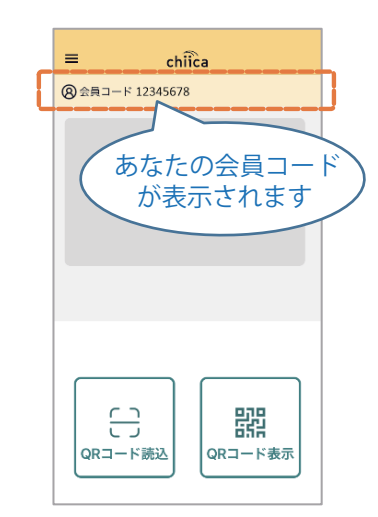